# Creating CRC Labels Step-By-Step

# *CRC labels are easily created using Microsoft Word mail merge.*

# **Step 1 – Create the Excel spreadsheet**

- Open Infinite Campus > Index Tab > Ad Hoc Reporting
- Select DATA EXPORT and expand your group (*School Office Staff* or *Secretaries / Office Professional* )
- Highlight the query named "CRC Labels Active"
- Select the Export Format by clicking the button for Delimited Value (CSV) and select the "Live Data" source
- Click on Export (You have chosen to open extract.csv)
- Open with Microsoft Excel (default), Say OK and it will open an Excel file .csv
- Click on File > Save as
	- o Name the file something like "CRC label 02242016" and save it to your desktop
	- o In the Save as, select "CSV(Comma Delimited)" and click on the drop down and save as an Excel Workbook

## **Step 2 – Remove duplicate records**

- Click on the student number column and highlight it
- Look at the top menu bar and click on the DATA tab
- Select REMOVE DUPLICATES
	- o You will get a Remove Duplicate Warning
	- o Select "Remove Duplicates"
- In the next box it will show you all headings boxes check marked
- Click "Unselect all"
- Then select only Student numbers and Click "ok"
- Save and Close the Excel file. Be sure to close the Excel file.

### **Step 3 – Perform the mail merge**

- Download the template from [HERE.](http://www.scusd.edu/sites/main/files/file-attachments/crc_label_template_03-09-16.docx)
- Open up the saved template named "CRC \_Label\_template 08-31-15"
- Click on the "Enable Editing" button on the top
- When the box opens up that says : "will open the following SQL command":
	- o Say NO, and it will open up the document
- Select "Mailings" on the menu bar
- Select Recipients, chose Use Existing List from options (this is the excel file you saved to your desktop) and highlight the file to open it
- Click on Preview Results (document will show one sheet with data in labels)

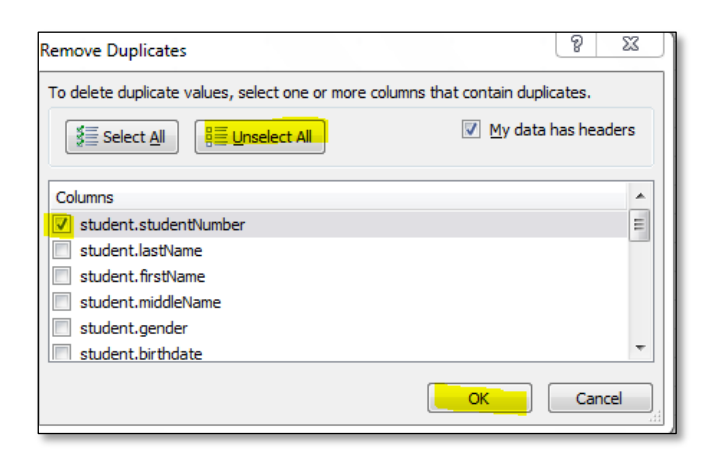

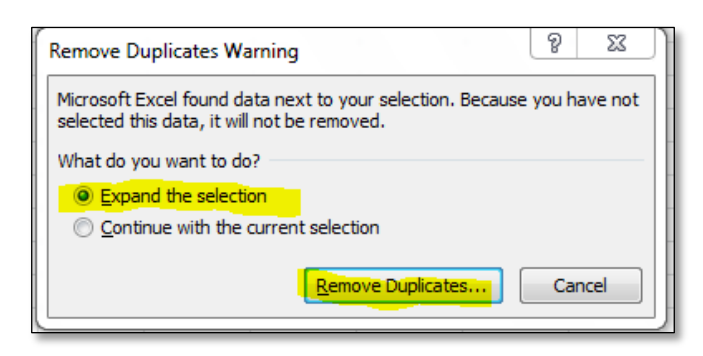

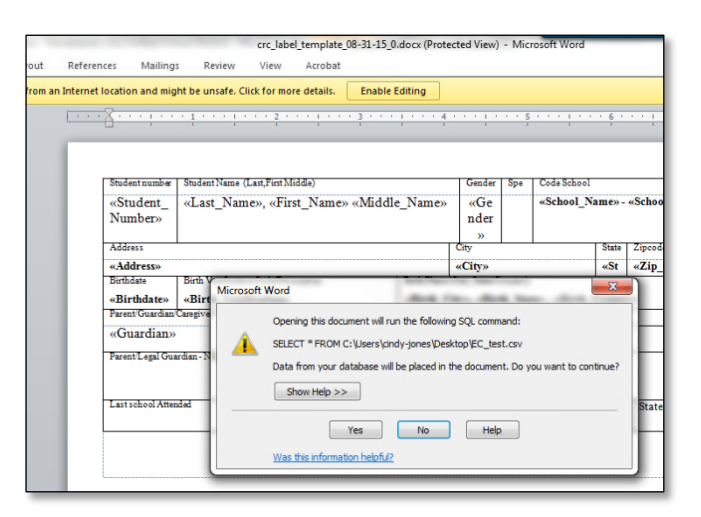

- Select Finish and Merge and Edit Individual Documents
	- o Merge ALL record, then OK

### **Step 4 – Print the labels**

- Click on File and Print
- Place CRC labels in copier main compartment face up before printing

#### **Step 5 – Mark Students**

- Manually mark students on their Census > People > Demographics tab.
- Look at the bottom of the page under "District Defined Elements"

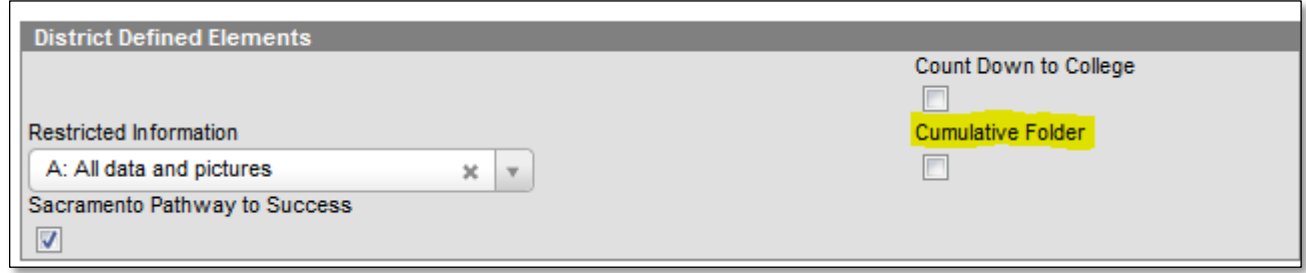

• Check the "Cumulative Folder" box so that they do not print another label

**Resources: Please submit a Support Case to request cum folders or blank label stock.**